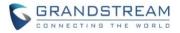

# Wave Web Release Notes

# **Table of Content**

| VAVE WEB VERSION 1.0.21.9                              | 2  |
|--------------------------------------------------------|----|
| PRODUCT NAME                                           | .2 |
| DATE                                                   | .2 |
| CHANGES SINCE VERSION 1.0.19.9                         | .2 |
| ENHANCEMENTS                                           | .2 |
| BUG FIXES                                              | .3 |
| NEW FEATURES OVERVIEW                                  | .3 |
| SCAN QR CODE FOR LOGIN                                 | .3 |
| RAISE HAND                                             | .5 |
| PUSH-TO-TALK                                           | .6 |
| ANNOTATION                                             | .7 |
| HIDE AUDIO PARTICIPANTS                                | .7 |
| DIAL PLAN RULES                                        | .8 |
| T9 CONTACT MATCHING                                    | .9 |
| DELETE/CLEAR MULTIPLE CALL HISTORY ENTRIES & VOICEMAIL | 10 |
| CREATE CHAT GROUP FOR SCHEDULED MEETINGS               | 11 |
| READ RECEIPTS                                          | 12 |
| POLL                                                   | 12 |
| SURVEY                                                 | 16 |

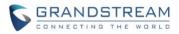

# WAVE WEB VERSION 1.0.21.9

# PRODUCT NAME

Web Web Client

# DATE

05/12/2023

# **CHANGES SINCE VERSION 1.0.19.9**

# **ENHANCEMENTS**

- [Application] Added ability to log in via QR code. [SCAN QR CODE FOR LOGIN]
- [Application] Moved Language and Date/Time Format settings to the Application Settings page.
- [Application] Added the Dial Plan feature. [DIAL PLAN RULES]
- [Application] Added the *Auto Answer* option to the *Application Settings* page. After enabling this feature, incoming calls or meeting invitations will be automatically answered as long as Wave is running.
- [Application] Added ability to delete a batch of call history entries or clear all call history entries. [DELETE/CLEAR MULTIPLE CALL HISTORY ENTRIES & VOICEMAIL]
- [Application] The audio settings window will no longer appear in subsequent logins to an account.
- [Call/Meeting] Added T9 contacts matching support. [T9 CONTACT MATCHING]
- [Call/Meeting] Added the *Raise Hand* feature to Wave meetings. [RAISE HAND]
- [Call/Meeting] Added push-to-talk support. [PUSH-TO-TALK]
- [Call/Meeting] Added screen share annotation support. [ANNOTATION]
- [Call/Meeting] Added a screen share toolbar.
- [Call/Meeting] Added ability to hide audio participant windows during meetings. [HIDE AUDIO PARTICIPANTS]
- [Call/Meeting] When selecting users to invite to a meeting, their extension status will now be displayed next to their names.
- [Call/Meeting] Meeting hosts can now submit a Wave meeting cancelation reason that the Meeting Assistant will tell the meeting participants.
- [Call/Meeting] Added ability to create a chat group for the scheduled meetings. [CREATE CHAT GROUP FOR SCHEDULED MEETINGS]
- [Chat] Added read receipts. [READ RECEIPTS]
- [Chat] Added ability to delete individual chats or all chats.
- [Chat/Call/Meeting] Added poll feature. [POLL]
- [Chat/Call/Meeting] Added survey feature. [SURVEY]

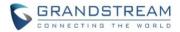

## **BUG FIXES**

• [Call/Meeting] Fixed an issue with the "Your account is in an ongoing call on another device" message appearing even when there is no other device registered to the account.

# **NEW FEATURES OVERVIEW**

This section describes the major new features/changes introduced in the update and provides instructions for usage.

#### **SCAN QR CODE FOR LOGIN**

Wave Web now supports logging in via scanning QR code. Users must use their logged-in Wave mobile app to scan Wave Web's QR code. To get started, on the login screen, click on the QR code button in the top right corner of the login credentials box.

| Welcome to Wave          |               |
|--------------------------|---------------|
| 🗄 Hitos Materiagán acour | v             |
| & 000                    |               |
| <b>∂</b>                 | <del>بر</del> |
| Log in Automatically ①   |               |
|                          |               |

Figure 1 - Wave Password Login

After clicking on it, users should then see this page:

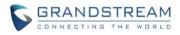

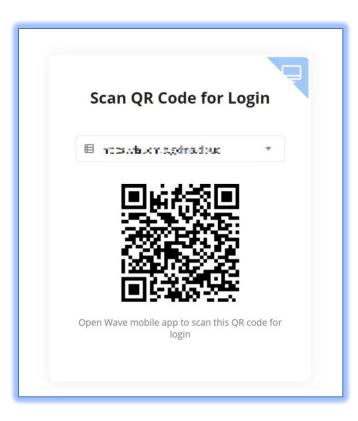

# Figure 2 - Wave QR Code Login

Confirm that the server is correct before proceeding. Users must then open their Wave mobile app and use the *Scan* feature to scan the QR code from the previous step. Wave Mobile must be logged into to use the *Scan* feature.

| 🙆 Jana yZ na<br>Na            | Q 🕀                |
|-------------------------------|--------------------|
|                               | ⊖ Scan             |
| <ul> <li>Constants</li> </ul> | ♀ New Chat         |
|                               | 回 Delete All Chats |
| ALC: N DATE: N                | 12:28 PM           |

Figure 3 - Wave Mobile Scan

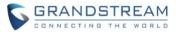

Once the QR code is scanned, users must then do a final confirmation to log into Wave Web.

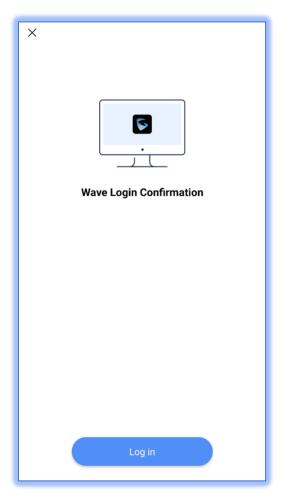

Figure 4 - Login Confirmation

Once users tap the Log in button, they should then be logged into their Wave Web.

# **RAISE HAND**

The **Raise Hand** feature is now available during meetings. The meeting host and participants can use this feature to quietly bring attention to themselves without interrupting the current speaker. The meeting host can also lower the hands of all participants or specified participants. Please refer to the image below:

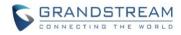

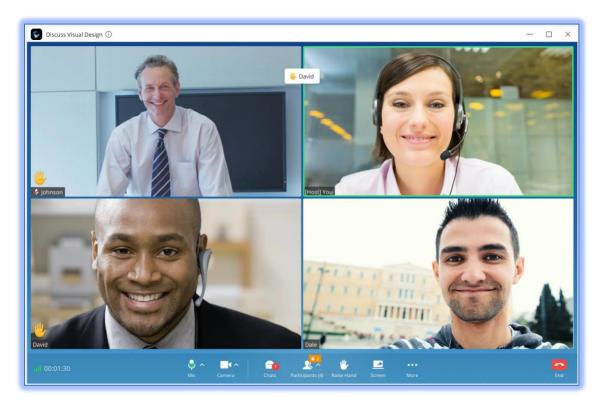

## Figure 5 - Raise Hand

A notification will appear indicating that a participant has raised their hand. Participants that have raised their hands will have a hand symbol right above their names in their windows. The participant list will also indicate which participants have their hands raised.

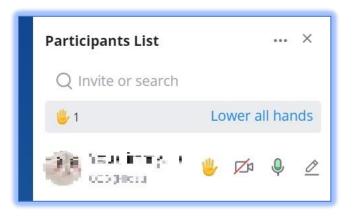

Figure 6 - Raise Hand Participant List

# **PUSH-TO-TALK**

Users can now keep themselves muted during meetings and only talk when needed. To use push-to-talk, users will need to hold down the *Space* key. Once the audio detection has started, the following icon will appear indicating that the user can start talking:

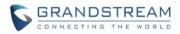

| $\neg$  |      |              |
|---------|------|--------------|
|         |      |              |
| Push to | talk |              |
|         |      |              |
|         |      | Push to talk |

#### Figure 7 – Push-to-Talk

Note: Currently, the push-to-talk key is not configurable and cannot be activated outside of the Wave application. Users need to have Wave as the active window for push-to-talk to work.

## ANNOTATION

Users can now draw directly on their screen share during meetings. This will allow presenters to better illustrate their points. Please refer to the image below:

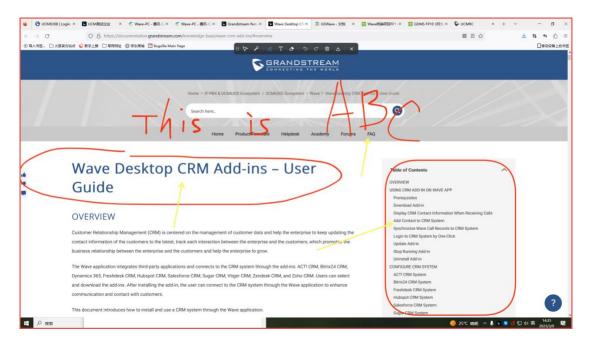

Figure 8 - Screen Share Annotation

## **HIDE AUDIO PARTICIPANTS**

Users can now hide the windows of audio participants on the meeting interface. After the audio participants have been hidden, the meeting interface will only show the participant windows whose cameras have been enabled. Note: Participants will still be displayed in the meeting participant list.

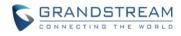

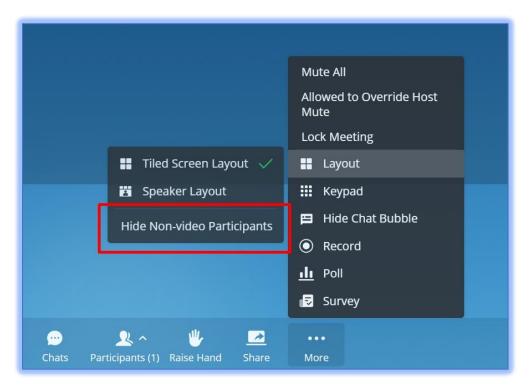

Figure 9 - Hide Audio Participants

# **DIAL PLAN RULES**

Users can now set dial plan rules for Wave by enabling the **Dial Plan Rules** option under the **Application Settings** page.

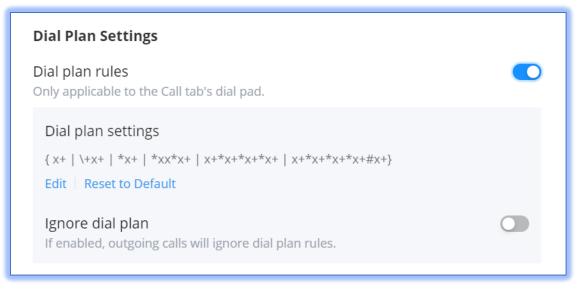

Figure 10 - Dial Plan

Users can edit the dial plan settings by clicking on the **Edit** button.

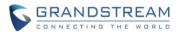

| Dial Plan Settings                                                | > |
|-------------------------------------------------------------------|---|
| $\{ x+ \mid \ \ \ \ \ \ \ \ \ \ \ \ \ \ \ \ \ \ $                 |   |
|                                                                   |   |
|                                                                   |   |
|                                                                   |   |
| ① Pattern ^                                                       |   |
| Valid Value                                                       |   |
| 1 2 3 4 5 6 7 8 9 0 * # T + A-Z a-z                               |   |
| Dial plan rules                                                   |   |
| • xx - Any 2-digit number<br>• xx+ - At least 2-digit number      |   |
| • xx At least 1-digit number                                      |   |
| • xx? – 1-digit or 2-digit number                                 |   |
| • ^ - Reject                                                      |   |
| <ul> <li>T - Delay call after matching</li> <li>  - Or</li> </ul> |   |
| • + - Add + to the number                                         |   |
| 12 El Dial the number 2 4 or E                                    |   |
| Cancel OK                                                         |   |
| Cancel                                                            |   |

Figure 11 - Edit Dial Plan

This feature is the same as one used in Grandstream IP phones so if users have access to the dial plan settings of those, they can use the same dial plan rules.

# **T9 CONTACT MATCHING**

Wave Web now supports T9 contact matching, the same type of feature found in the dial panel of mobile phones. T9 matching is a feature that allows users to search for contacts by spelling out their names via dial pad numbers and their associated letters.

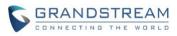

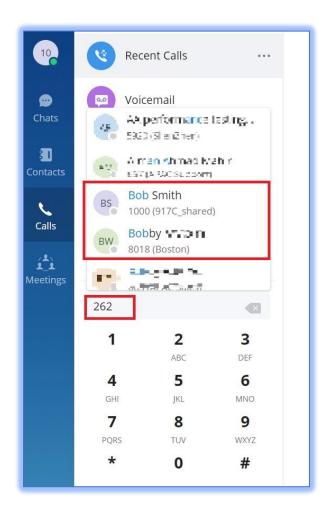

## Figure 12 - T9 Contact Matching

In this example, 262 is dialed. 2 is associated with the letters ABC, and 6 is associated with the letters MNO. Wave will look through the contacts database for potential matches that fit those search conditions. In this case, Bob and Bobby were brought up as search results.

# DELETE/CLEAR MULTIPLE CALL HISTORY ENTRIES & VOICEMAIL

Users can delete selected call history entries or clear their entire call history on Wave. Users can also delete voicemail in the same fashion. To do so, users need to click on the … button next to **Recent Calls** and **Voicemail** buttons.

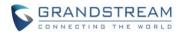

| 10              | Recent Calls |                                                |
|-----------------|--------------|------------------------------------------------|
| 💬<br>Chats      | Voicemail    | E Batch Delete 7€ 00000<br>E Clear All 64 0000 |
| 3<br>Contacts   |              |                                                |
|                 |              | 1909 314                                       |
| Calls           |              |                                                |
| یا۔<br>Meetings |              |                                                |

Figure 13 - Clear Call History

# **CREATE CHAT GROUP FOR SCHEDULED MEETINGS**

On the scheduled meeting details page, users can now create a chat group for it by clicking the highlighted option on the image below. After the scheduled meeting ends, it will ask users whether or not to merge the in-meeting chat to the existing pre-meeting chat.

| Not | started yet                   | £6         |  |  |
|-----|-------------------------------|------------|--|--|
| Me  | Meeting by Jerroration - In a |            |  |  |
|     | <b>21:00</b> 30m -            | 21:30      |  |  |
| 2   | 023/04/10                     | 2023/04/10 |  |  |
| ID  | 90609005                      |            |  |  |
| 2.  | 5554 (Host Code)              |            |  |  |
| R   | Youl, This Inc.               |            |  |  |
|     |                               |            |  |  |

Figure 14 - Create Chat Group for Scheduled Meetings

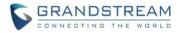

# **READ RECEIPTS**

One-to-one chats can now display read receipts for messages. This will only be displayed on the most recently sent message.

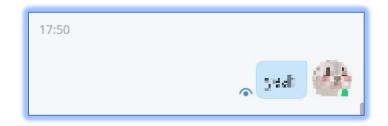

Figure 15 - Read Receipts

- The message has been sent out successfully.
- The other party has read your message.

Read receipts can be toggled on/off from either GDMS if Cloud IM is used or from the UCM management portal if local IM or an IM server is used.

Group chats do not support read receipts.

# POLL

Users can create, manage, and participate in polls chats and meetings. Poll management options include: Add Poll, Publish Poll, Edit Poll, Delete Poll, View Poll Results, Share Poll Results, and Export Poll Results. To get started, click on the **Poll** button in the chat interface.

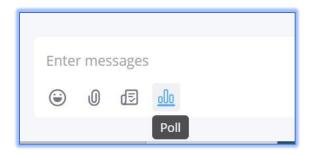

Figure 16 - Poll Button

The **Poll** menu will now be displayed. From here, users can see all the polls they've created and managed

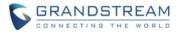

and create new polls.

| IF<br>All     | Poll                                                                     | × |
|---------------|--------------------------------------------------------------------------|---|
| e 🔔           | Is this a poll? Ongoing<br>Publish Time: 04/10 20:46 Number of voters: 0 | > |
| ¥<br>y        |                                                                          |   |
| Y<br>n.       |                                                                          |   |
| 2<br>21<br>10 |                                                                          |   |
| n<br>'2       |                                                                          | Ð |

Figure 17 - Poll Menu

|                             | Add Poll                                                                                                    |                                                                                                    | ×                                                 |
|-----------------------------|----------------------------------------------------------------------------------------------------|----------------------------------------------------------------------------------------------------|---------------------------------------------------|
| Is this another poll?       |                                                                                                    |                                                                                                    |                                                   |
| Allow Multiple Selection    |                                                                                                    |                                                                                                    |                                                   |
| O Yes                       |                                                                                                    | •                                                                                                    |                                                   |
| O No<br>Add Option          |                                                                                                    | 0                                                                                                    |                                                   |
| Allow Others to Add Options |                                                                                                    |                                                                                                    |                                                   |
| Anonymous Vote              |                                                                                                    |                                                                                                    |                                                   |
| Display Poll Result         | After voting                                                                                                    | *                                                                                                    |                                                   |
|                             | Is this another poll?<br>Allow Multiple Selection<br>Yes<br>No<br>Add Option<br>Allow Others to Add Options<br>Anonymous Vote | Is this another poll?<br>Allow Multiple Selection<br>Yes<br>No<br>Add Option<br>Allow Others to Add Options<br>Anonymous Vote | Is this another poll?<br>Allow Multiple Selection |

# Figure 18 - Add Poll

From here, users can enter the poll question, the poll options, whether to allow others to add options, toggle anonymous voting, control whether poll results are seen by participants after voting or after the poll ends and when the poll will end.

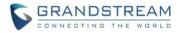

- Poll Subject: Up to 256 characters
- Options: Must have at least 2 options. Up to 20 options can be added. Each option is limited to 256 characters.
- Users can preview the poll before publishing.
- Polls can be published to both one-on-one chats and group chats.

Once the poll is published, it will appear in the chat like so.

| <u>II</u> Poll |             | (e) |
|----------------|-------------|-----|
|                | other poll? |     |
| 1. Yes         |             |     |
| 2. No          |             |     |
|                |             |     |
|                | View Result |     |

Figure 19 - Poll in Chat

Users can see all ongoing polls in the current chat by clicking on the **Ongoing Polls** button right above the message box.

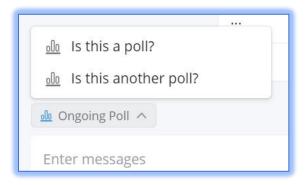

Figure 20 - Ongoing Polls

By clicking on their own polls, poll creators can view real-time polls results.

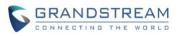

|           | • 8603 (Boston)       |               |   |
|-----------|-----------------------|---------------|---|
| ar        | Poll                  |               | × |
|           |                       |               |   |
| A         | Is this another poll? |               |   |
| te∉<br>nu | Yes [Selected]        | (1) 100%      | > |
| le<br>g:  | No                    | (0) 0%        | > |
| уц<br>se  | Number of voters: 1   |               |   |
|           |                       |               |   |
| : Y       |                       | Send          |   |
| an,       |                       | Edit          |   |
| ed        |                       | Export Result |   |
| el        | Stop                  |               |   |
|           |                       |               |   |

Figure 21 - Poll Results & Management

For ongoing polls, poll creators can manually end them or share them to other chat groups.

|             | • 8603 (Boston)            |                        | 0 |
|-------------|----------------------------|------------------------|---|
| ar          | Poll Ended                 |                        | × |
| nti<br>ilt] | Is this a poll?            |                        |   |
| A           | Yes [Selected]             | (1) 100%               |   |
| le<br>g:    | No                         | (0) 0%                 |   |
| 12<br>Y     | Number of voters: 1        |                        |   |
| : Y         |                            | Publish Again          |   |
| in<br>ed    |                            | Create Again<br>Delete |   |
| el<br>in    | Export Result Share Result |                        |   |
| in          | AIG 0                      |                        |   |

Figure 22 – Completed Poll Page

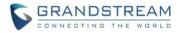

For completed polls, poll creators can either:

- Publish Again Previous votes will be preserved, and the poll will be reopened for voting.
- Create Again Previous votes will be wiped, and the poll will be reopened for voting.

## **SURVEY**

In addition to polls, users can now also create surveys. Users can create, manage, and participate in surveys in chats and meetings. Survey management options include: Add Survey, Publish Survey, Edit Survey, Delete Survey, View Survey Results, Share Survey Results, and Export Survey Results. To get started, click on the **Survey** button in the chat interface.

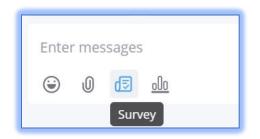

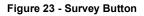

Similar to the poll menu, a survey menu will appear listing all created surveys and a button to create a survey. When creating a new survey, the following will appear:

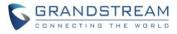

| Add Survey                   | > |
|------------------------------|---|
| Practice Survey              |   |
| lt is just a survey          |   |
| Anonymous                    |   |
| Allow Others to Share Survey |   |

|             | Question 1                    |  |
|-------------|-------------------------------|--|
| u<br>ti     | How many surveys do you want? |  |
| 4           | Required O                    |  |
| :¢          | Multiple Selection            |  |
| 9           | 0                             |  |
| 1           | □ 1 ●                         |  |
|             | □ 2                           |  |
| ¥           |                               |  |
| 1           | Add Option or Add Text Option |  |
| J<br>J      | Add Question                  |  |
| 1 ि ₽review | Save Save and Publish         |  |

## Figure 24 - Add Survey

- Survey Subject: Up to 256 characters
- Descriptions: Optional. Can enter up to 1000 characters.
- Questions: Must have at least 1 question, and to 20 questions can be added.

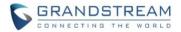

- Question Contents: Up to 500 characters.
- Options: There must be at least 2 options per question. Up to 20 options can be added. The input limit for each option is 256 characters.
- Allow Others to Share Survey: If enabled, the system will generate a link to this survey that users can copy and share to others. The link can be opened in browsers, allowing others to easily take part in the survey without needing to install Wave.
- Users can preview the survey before publishing.
- Users can publish the survey to one-on-one chats and group chats.

Once the survey is published, it will appear in the chat like so:

|   | Survey                               | <u> </u> |
|---|--------------------------------------|----------|
|   | Practice Survey                      |          |
|   | 1. How many surveys do you want?<br> |          |
| Ø | View Result                          |          |

Figure 25 – Survey in Chat

Operating and managing surveys is the same as managing polls. Please refer to the previous section for details.

For completed surveys, survey creators can either:

- Publish Again Previous answers will be preserved, and the survey will be reopened.
- Create Again Previous answers will be wiped, and the survey will be reopened for voting.